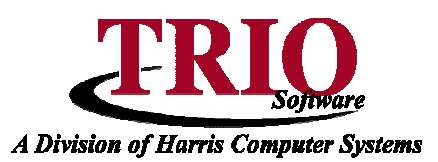

## **CASH RECEIPTING: RECEIPT TYPE SETUP**

This menu option allows for the creation of new receipt types, as well as the editing of existing types. All codes in the ranges of 90-99, 190, 800-804, 890-891, and 893-896 are preset by TRIO and cannot be used for new receipts, although some of the settings of those receipt types can be edited.

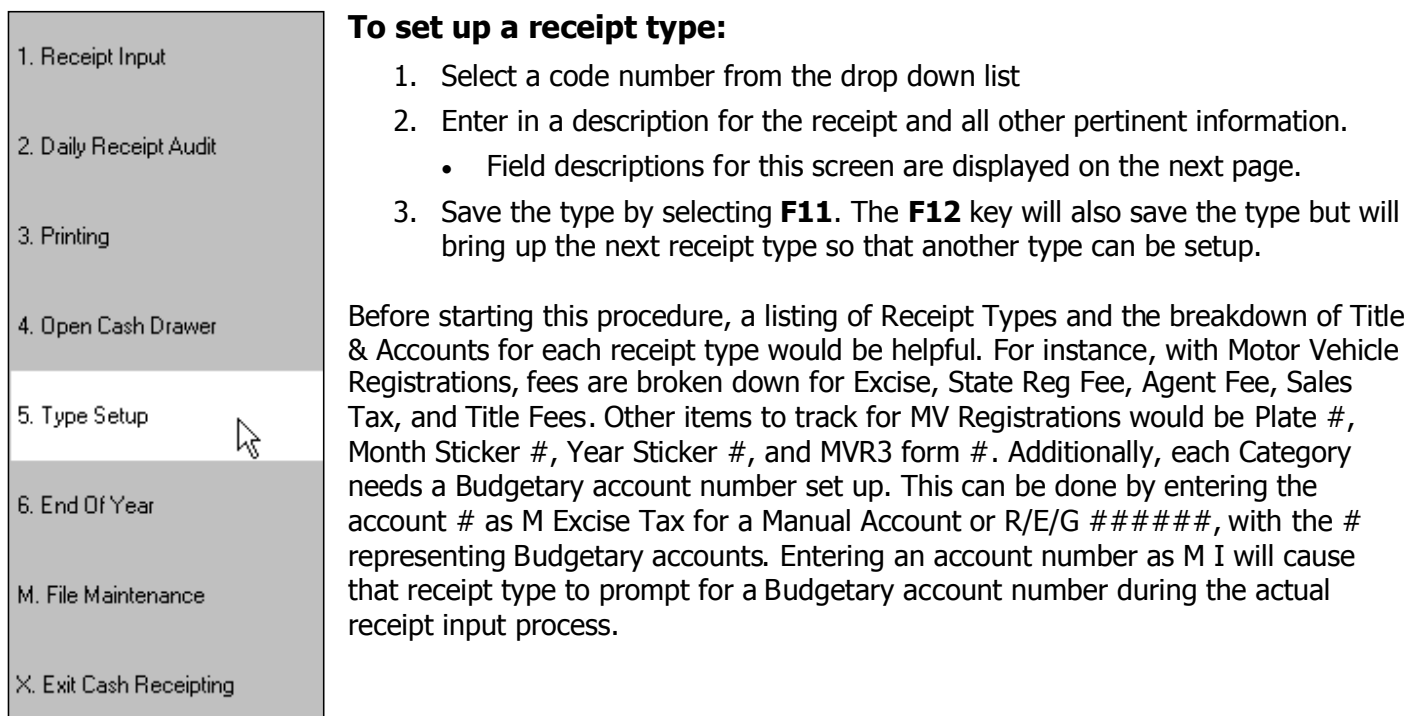

## **The numbers listed correspond to the numbers on the screen below:**

- 1. **Show Detail** Selecting this box will cause all transaction detail to print on the receipt, (CAT fields).
- 2. **BMV** Check this box to let the system know the current receipt type is a motor vehicle type receipt. This will lock the Default Titles in as the default motor vehicle ones.
- 3. **Code** This is the number that the receipt type is associated with. This number will be entered when processing a receipt.
- 4. **EFT Check** Check this box to signify that an electronic fund transfer will occur with this type of receipt. This will create a separate entry in Check Reconciliation in Budgetary to prevent an EFT from getting lumped in with a regular cash deposit. The EFT transaction(s) will also be reported separately on the daily audit reports.
- 5. **Print Receipt** Check this box to print receipts for this type.
- 6. **Copies** Select the number of copies that should print of this receipt type each time a transaction is processed.
- 7. **Default Titles Section** This section allows specific information to be requested during a transaction. Check the Req box beside the title to make that field mandatory when processing this type of transaction.
- 8. **Account Field** The money paid towards each category will go towards the associated account entered here.

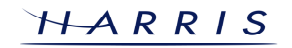

## **Cash Receipting: Receipt Type Setup CONTINUED**

- 9. **Year Field** If a General Ledger account is entered in the Account field and this box is selected, the last two digits of the account number will change according to the year a tax payment is applied to. If TRIO's Tax Collection application is not being used, this option will not work.
- 10. **Percent column** Selecting this box will change the amount entered under Default \$ column to represent a percentage rather than a dollar amount.
- 11. **Default \$ column** Enter a default amount for a category. For instance, if \$9.00 is always charged for a dog license, that amount can be entered under this column and will automatically be entered when processing this receipt type.
- 12. **Alternate Cash Account** If the receipt type should affect a different cash account than the standard cash account, enter it here.
- 13. **Report Title Column** The description entered will print on all reports and receipts.
- 14. **Screen Title column** The description entered will show on the screen during the receipt input.
- 15. **Account title** If using TRIO's Budgetary application, the system will display what title is associated with the account entered.
- 16. **CAT column** Up to 6 categories can be listed on a receipt type.

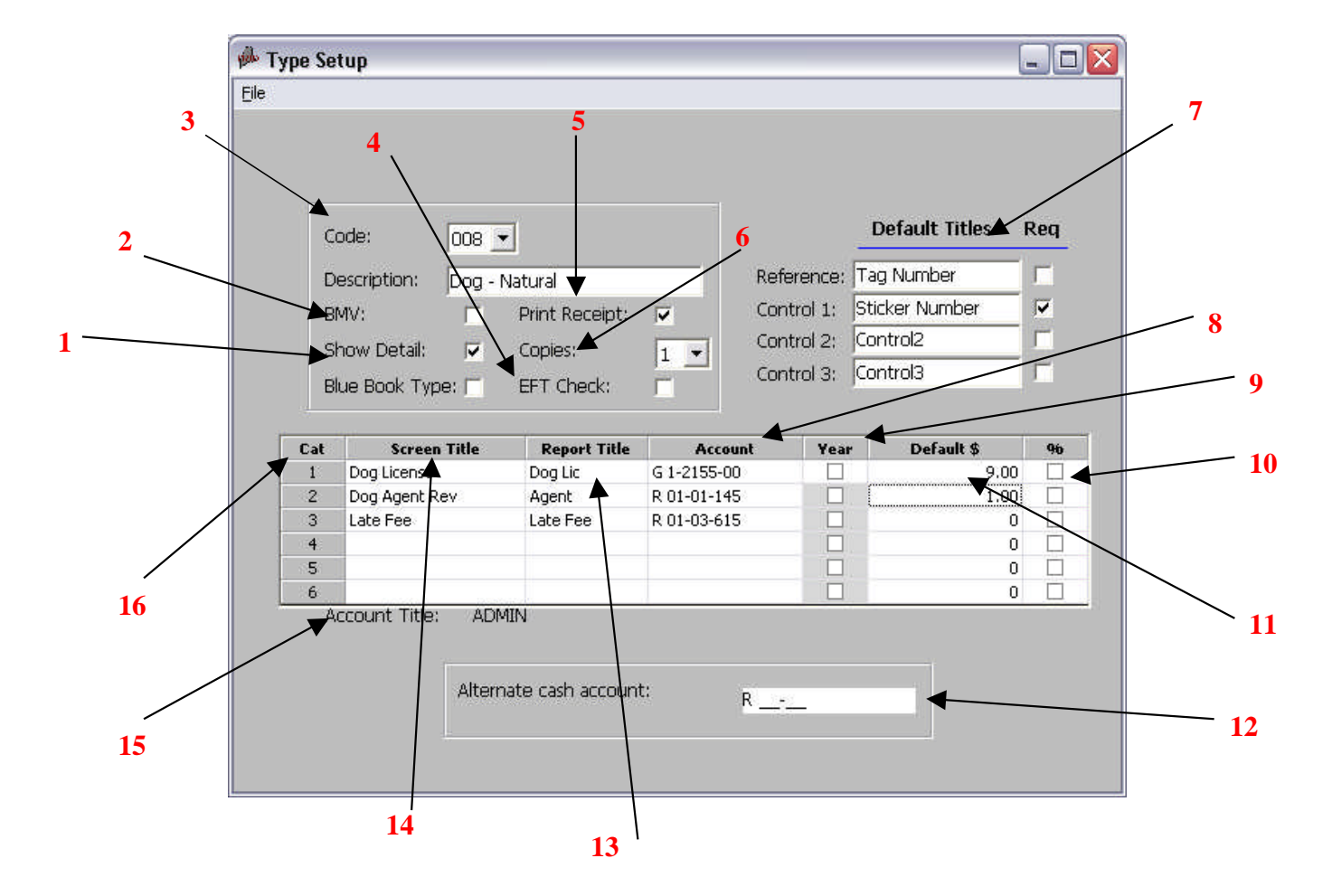

**Helpful Tip** Maneuver through the receipt types by using the **F7** key to move backward and the **F8** key to move forward.